# **Coming Soon Page**

A simple app to create a Coming Soon page for your future customers. Collect information for mailing, share your contacts and set the countdown to the opening of your Store quickly and easily. As soon as time comes store will be opened automatically ready to welcome your buyers.

# **Application plans**

# **Coming Soon Page setting and using**

App Settings tab has the following sections:

### 1) General settings

Use this section to:

- Activate the App
- Show Coming Soon page on domain root
- Create text context (Header and Subheader, choose text color)
- Set a countdown (GMT+3)
- Upload beckgraund image
- Upload logo image

Click "Save" after completing the settings.

#### 2) Subscription

Use this section to:

- Customize subscription field
- View list of subscribers

Click "Save" after completing the settings.

#### 3) Social links

Use this section to:

• Share all the social networks you have to connect with your customers.

Click "Save" after completing the settings.

#### 4) **SEO**

Use this section to:

• Insert your SEO-tags for your buyers to find your store on the Net.

Click "Save" after completing the settings.

### 5) Additional

Use this section to:

- Create additional text context
- Use CSS in order to structure the HTML page as you want it

Click "Save" after completing the settings.

### App installation and removal

#### Please disable all similar applications before use.

| Installation                                     | Integration                    | Removal                        |
|--------------------------------------------------|--------------------------------|--------------------------------|
| Install the application from                     | During installation app        | In order to remove the App     |
| Shopify App Store by clicking                    | automatically integrate into   | from your store all you need   |
| "Add app". After completing                      | the store theme without        | to do is click "Apps" tab in   |
| these steps, our application is                  | additional setting or coding.  | your store Admin, find our App |
| ready to work.                                   | The same process will be       | and click "Delete"             |
|                                                  | applied when you change the    |                                |
| If Snippet or application code                   | theme. Intergration into a new | If all App code pieces also    |
| in theme.liquid were                             | theme will be made without     | need to be deleted from your   |
| accidentally removed from theany manual actions. |                                | store theme you can use        |
| store theme, use Manual                          | -                              | Manual removal.                |
| installation.                                    |                                |                                |

### Activation troubleshooting

In case of your store has been <u>closed</u> or <u>frozen</u> due to unpaid Shopify plan, and then you have resumed the work of your store (or unfrozen it), you need to <u>reactivate</u> the application manually. Otherwise, the application will not work.

### Theme changing troubleshooting

When you change the store theme, the application will stop working, and the page coming soon will stop showing to your customers. To enable it back, you must:

- 1. Run the application.
- 2. Untick the "Activate coming soon page" checkbox.
- 3. Click on the "Save" button.
- 4. Tick back "Activate coming soon page".
- 5. Click the "Save" button again.

This way your coming soon page will be added to your page again.

# Uninstallation

Before uninstallation you need to deactivate app. Please do the following:

- 1. Go to app settings page.
- 2. Untick the "Activate coming soon page" checkbox.
- 3. Save changes.

### Uninstallation troubleshooting

If it doesn't work and you redirected to app's page, try to delete redirect code manually:

- 1. Go to the admin panel and click the "Online Store".
- 2. Click dropdown "Actions". Then press "Edit code".
- 3. Click "theme.liquid" in the left menu.
- 4. Delete code till "<!doctype html>".

if something went wrong, please, contact us. We are glad to help.

### Exclude links to coming soon page from Google search results

After uninstalling the application, the link to the coming soon page of your store may remain in the results of Google search for some time. In order to exclude this irrelevant link from the search results, you can ask Google to update your links by following the steps in this instruction: Ask Google to recrawl your URLs

### Setting up the app

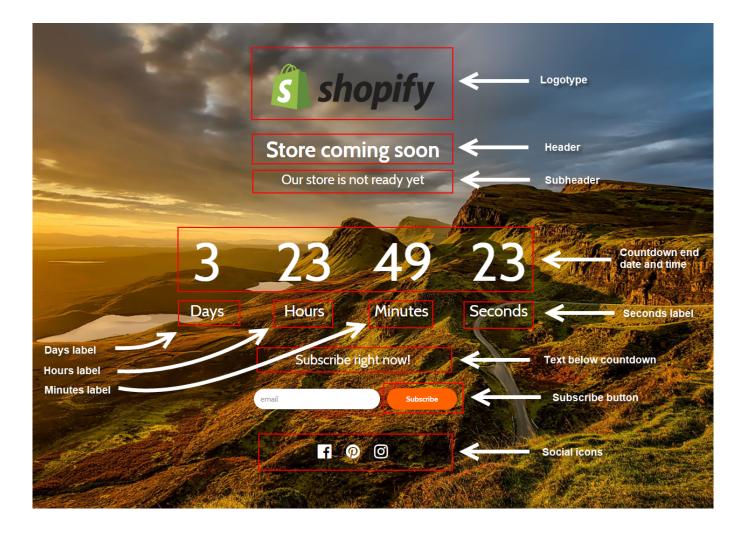

### **Export users to Mailchimp**

At the moment, the process of exporting your customers from Shopify to Mailchimp is rather cumbersome and difficult for the average user. To be user-friendly, we offer you our help. Please contact with us at <a href="mailto:support@kad.systems">support@kad.systems</a> and we will help you to do it.

# Support work schedule

- Monday to Friday from 7:00 am to 3:00 pm GMT+0 London.
- iMessage(+7-919-221-52-12): response time up to 12 hours
- Chat and email: response time up to 1 day

# **Version history**

https://headwayapp.co/simple-coming-soon-changelog

# Coming Soon Page at Shopify's App Store

https://apps.shopify.com/simple-coming-soon